# **Using Sitelok with Mobirise**

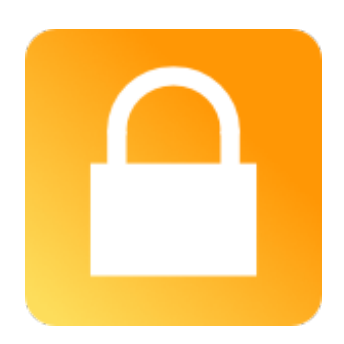

#### **Using Sitelok with Mobirise**

Copyright 2017 Vibralogix. All rights reserved.

This document is provided by Vibralogix for informational purposes only to licensed users of the Sitelok product and is provided on an 'as is' basis without any warranties expressed or implied.

Information in this document is subject to change without notice and does not represent a commitment on the part of Vibralogix. The software described in this document is provided under a license agreement. The software may be used only in accordance with the terms of that license agreement. It is against the law to copy or use the software except as specifically allowed in the license.

It is the users responsibility to ensure the suitability of Sitelok before using it. In no circumstances will Vibralogix be responsible for any loss or damage of data or programs as a result of using Linklok. Your use of Sitelok implies acceptance of these terms.

### **Contents**

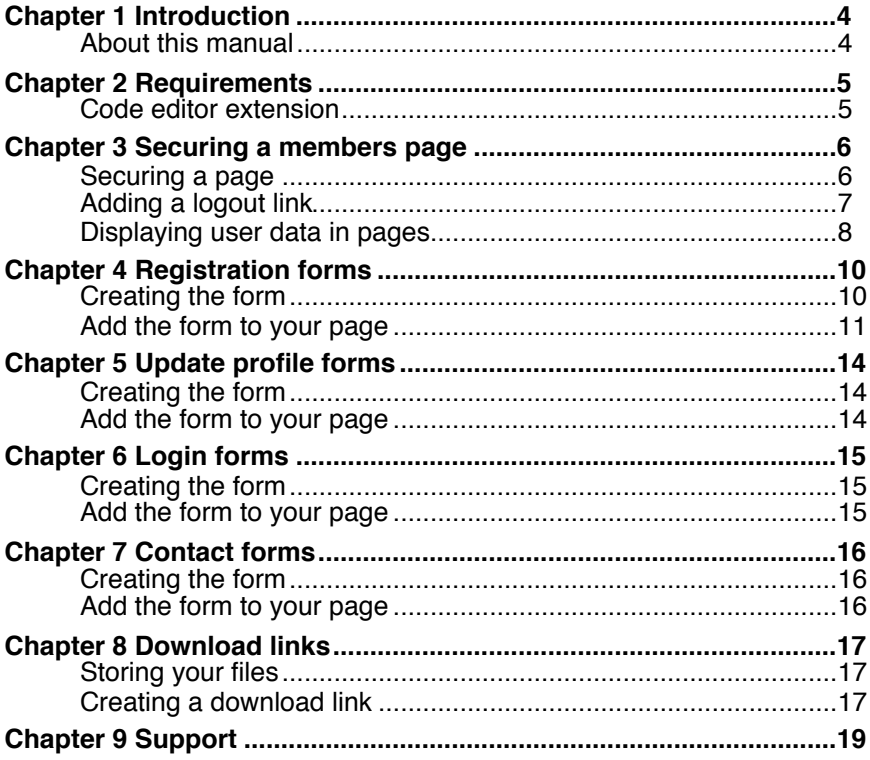

# <span id="page-3-0"></span>**Chapter 1 Introduction**

### <span id="page-3-1"></span>**About this manual**

This manual has been written to help users of Mobirise to integrate Sitelok in their projects. It is not meant to replace the main Sitelok Manual but really to explain Mobirise specific points. We assume that you have installed Sitelok on your server already and that it is working properly.

As Sitelok uses PHP you won't be able to test the functionality of your pages within Mobirise. You must publish you site to test the pages.

We have written this manual based on Mobirise version 3.09.2 but other versions should have similar settings.

**Please note that Sitelok normally requires pages to have the php extension. Most servers can be set to allow PHP to be used inside .html pages as well though. Ask your hosting company to enable that if you can't rename your pages to .php for any reason.**

# <span id="page-4-0"></span>**Chapter 2 Requirements**

### <span id="page-4-1"></span>**Code editor extension**

To allow you to add the Sitelok snippets to your Mobirise pages you will need to install the Code Editor Extension. To do this go to Extensions and Themes in the main Mobirise menu and select Code Editor to purchase it.

You will find many uses for the code editor apart from using it with Sitelok as it allows you to edit the HTML/CSS code of any block. It also includes the Custom HTML Block which allows you to insert your own or 3rd party code to extend your website functionality.

#### **Sitelok V5.1 or above**

We recommend using Sitelok V5.1 or above with Mobirise.

# <span id="page-5-0"></span>**Chapter 3 Securing a members page**

### <span id="page-5-1"></span>**Securing a page**

Sitelok can secure .php pages on your site by simply adding a code snippet to the very top of the the page telling Sitelok which usergroups have access.

1) First of all create the page you want to secure. To secure it click Pages in the main menu and then click the blue configuration icon.

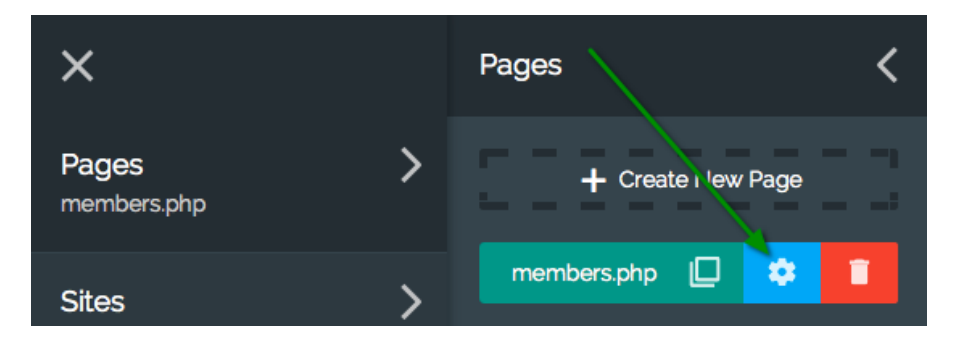

2) Ensure the your page has the .php extension.

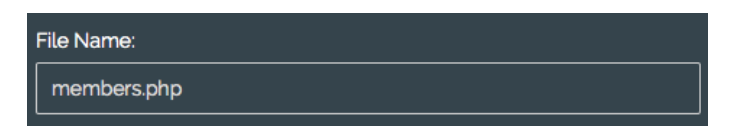

3) In the box titled Before <!DOCTYPE> paste in the following snippet.

```
<?php
$groupswithaccess="CLIENT";
require once("slpw/sitelokpw.php");
?>
```
This tells Sitelok to only allow access to members of the CLIENT usergroup. You can replace CLIENT with another group name or list multiple groups separated by commas.

Please note that the above code assumes that your page is in the root of your site. If it is in a folder then you need to adjust the relative path to

```
require once("../slpw/sitelokpw.php");
```
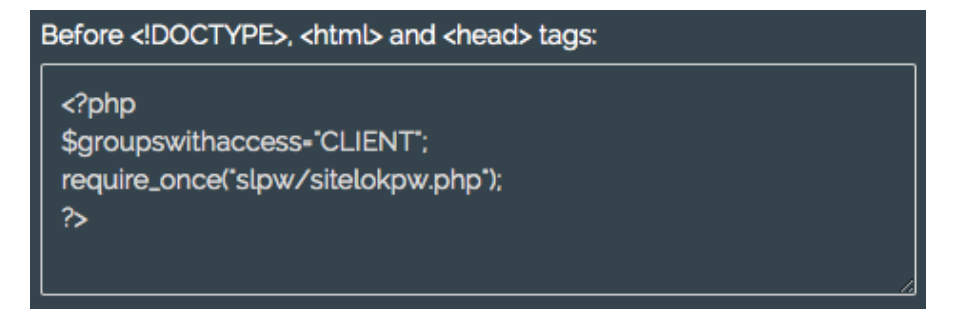

Once a page has been secured a login form will appear when a user tries to access the page and they are not already logged in.

The default login form that appears can be styled in Forms - Default Login form style or can be replaced by your own custom login template (see the main Sitelok manual for details).

### <span id="page-6-0"></span>**Adding a logout link**

You can add a logout link to your site by creating a hyperlink that points to

/slpw/sitelokpw.php?sitelokaction=logout

### <span id="page-7-0"></span>**Displaying user data in pages**

Sitelok lets you display on pages any data stored in the users record. So for example you might like to display a welcome message such as

Welcome username

The display of data uses a simple snippet such as

```
<?php echo $slusername; ?>
```
To enter the snippet add a suitable block to your page and set the text etc that you want. Once the block has been setup select Edit Code for the block.

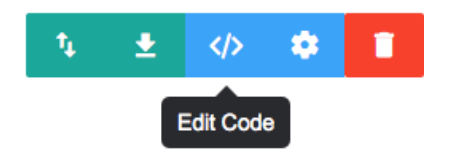

The first time you do this you will see

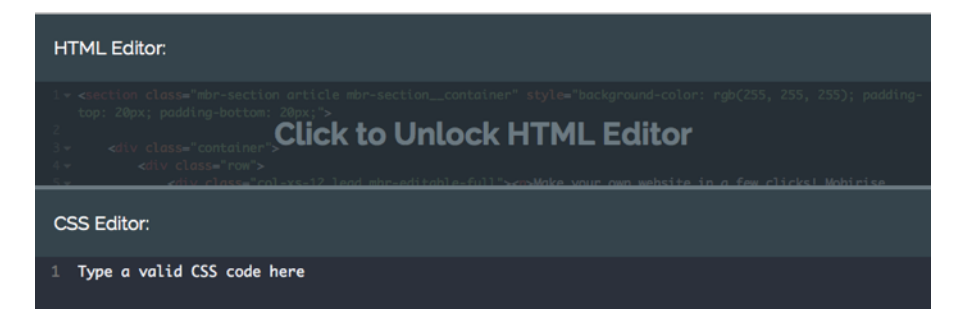

Click the unlock the editor. Once you have enabled the editor for that block all editing will be done using the editor (only for that block) so its easiest to ensure that the block is setup as you want it first.

In the code editor paste in the snippet

```
<?php echo $slusername; ?>
```
where you need it. For example it could look like this

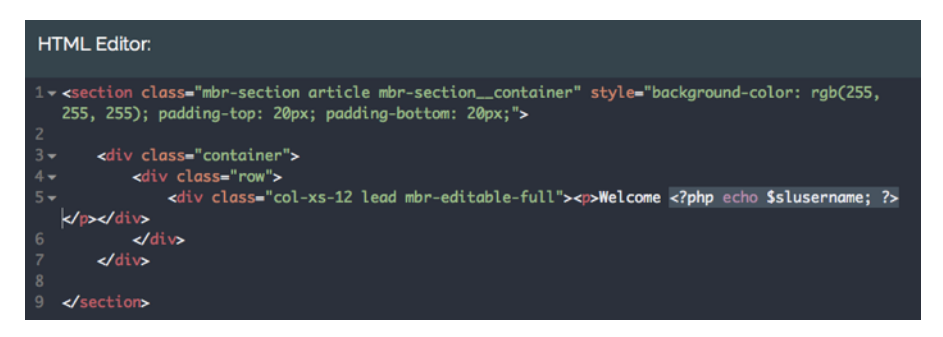

You can use the following snippets.

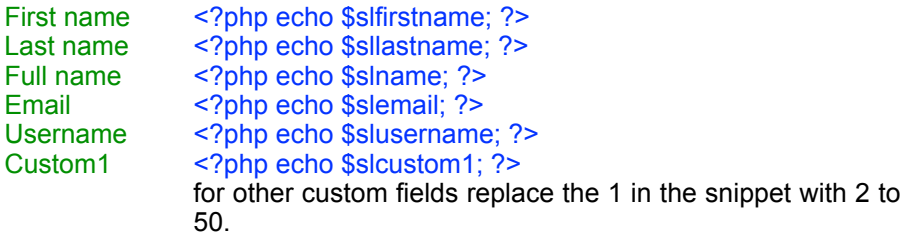

### <span id="page-9-0"></span>**Chapter 4 Registration forms**

A registration form is used to allow users to register for free access to your members area. It can also be used with the Sitelok Paypal plugin for paid access too. Here is an example on a Mobirise page.

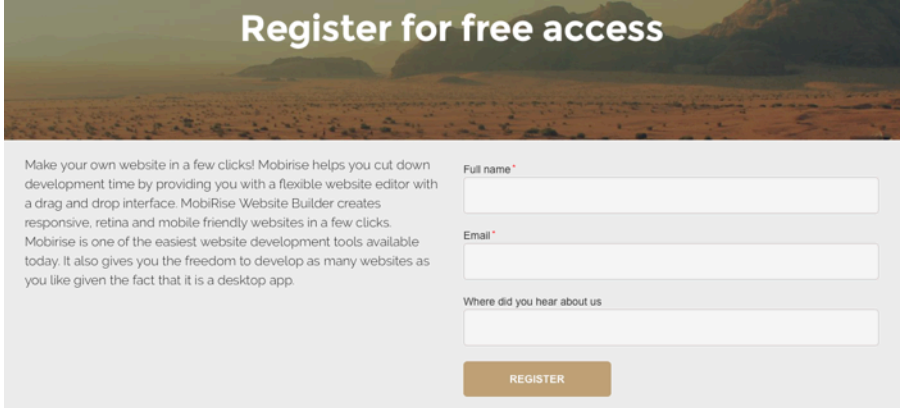

### <span id="page-9-1"></span>**Creating the form**

In the Sitelok control panel go to Tools - Registration forms. Here you can either edit an existing form or create a new one. The form designer allows you to design and style the form as well as setting things like the usergroup to add the user to, the thankyou page and also the email to be sent out. When the form is how you want it click Save.

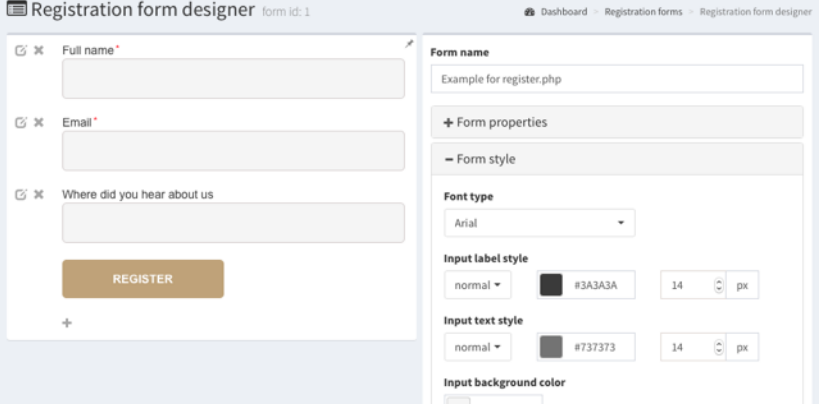

Although its usually straightforward the main Sitelok manual explains how to use the designer in more detail.

It's also possible to write your own form code to use with Sitelok if you need to. The main Sitelok manual explains how to do that.

#### <span id="page-10-0"></span>**Add the form to your page**

To generate the code to add to your page click  $\Box$  next to the form. There are a few options for the generated code but unless you need to make custom changes to the form code you can just leave the defaults to embed the form in your page. You will see the code snippet steps which you will add to your page as follows.

1) In Mobirise click Pages in the main menu and then click the blue configuration icon to configure the page you will add the form to.

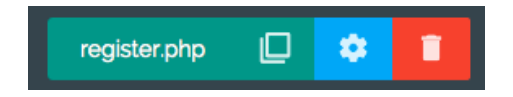

2) Check that the filename has the .php file name

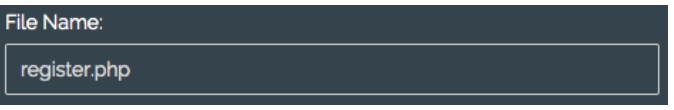

3) In the box titled Before <DOCTYPE!> paste in the code snippet from Step 1. It will look something like this.

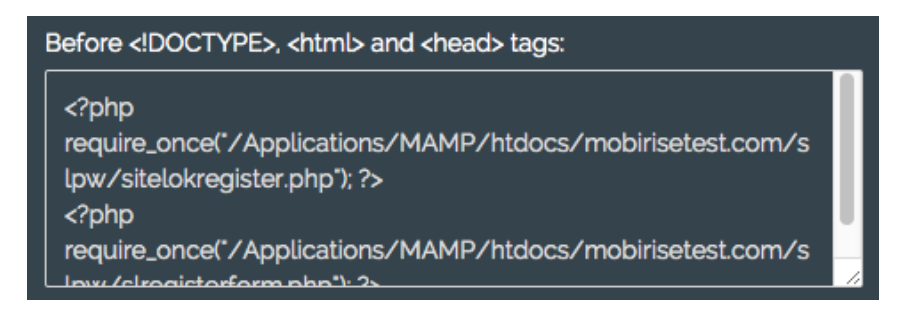

4) In the box Inside <head> code paste in the code snippet from Step 2. It will look something like this.

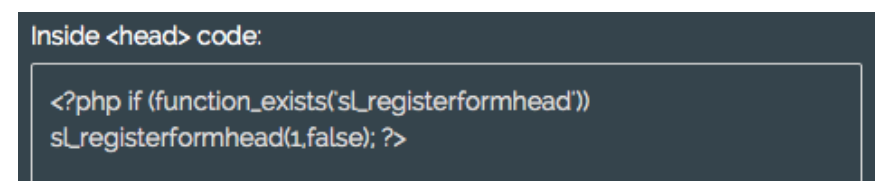

5) Finally we will add the code snippet from Step 3 to the page where you want the form to appear. The block that you add the form to depends on your needs but in our example we added it to a two column article block. To enter the snippet add a suitable block to your page and set the text etc that you want. Once the block has been setup select Edit Code for the block.

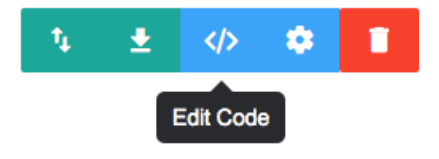

The first time you do this you will see

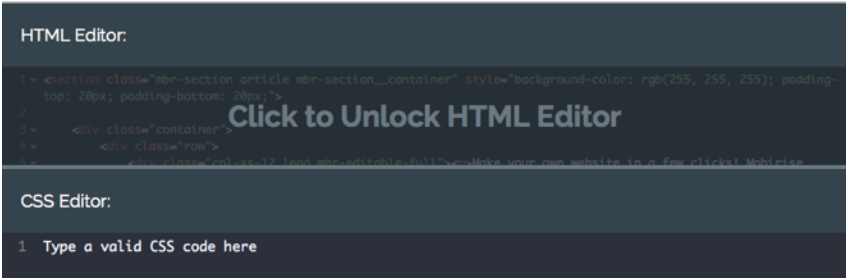

Click the unlock the editor. Once you have enabled the editor for that block all editing will be done using the editor (only for that block) so its easiest to ensure that the block is setup as you want it first.

In the code editor paste in the snippet from  $Step\ 3$  to replace the text that was in the right hand column. It will will look something like this.

#### Chapter 4 - Registration forms

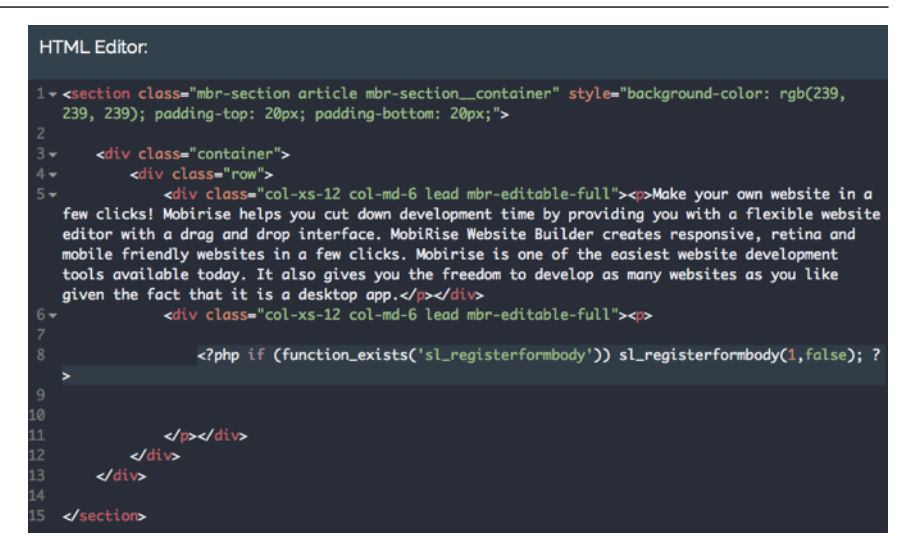

When you publish the page you should see the form appear. As the form was embedded in the page any changes you make to the design in Sitelok should appear on the page immediately when saved without needing to publish the page again from Mobirise.

## <span id="page-13-0"></span>**Chapter 5 Update profile forms**

An update profile form allows the user to update the details that you store about them such as their password and email address.

To create an update form follow these steps

### <span id="page-13-1"></span>**Creating the form**

In the Sitelok control panel go to Forms - Update profile forms. Here you can either use an existing form or create a new one. The form designer allows you to design and style the form as well as setting an optional thankyou page and emails to be sent. When the form is how you want it click Save.

Although its usually straightforward the main Sitelok manual explains how to use the designer in more detail.

It's also possible to write your own form code to use with Sitelok if you need to. The main Sitelok manual explains how to do that.

### <span id="page-13-2"></span>**Add the form to your page**

Adding an update profile form to your page is done in the same way as adding a registration form described earlier on page 11 (Add the form to your page).

### <span id="page-14-0"></span>**Chapter 6 Login forms**

Sitelok has two ways for users to login. The simplest is the login form (login template) that appears if a user tries to visit a secured page and haven't yet logged in. The default login form that appears can be styled in Forms - Default Login form style or can be replaced by your own custom login template (see the main Sitelok manual for details).

Often the default login form is all that is needed as you can create a login link on your site that simply links to a secured page or to /slpw/login.php to force the login form to appear when necessary. However in some cases you may prefer to have a login form on one or more of your pages and this can be done as follows.

#### <span id="page-14-1"></span>**Creating the form**

In the Sitelok control panel go to Forms - Login forms. Here you can either use an existing form or create a new one. The form designer allows you to design and style the form as well as setting optional features such as captcha and forgotten password. When the form is how you want it click Save.

Although its usually straightforward the main Sitelok manual explains how to use the designer in more detail.

It's also possible to write your own form code to use with Sitelok if you need to. The main Sitelok manual explains how to do that.

#### <span id="page-14-2"></span>**Add the form to your page**

Adding a login form to your page is done in the same way as adding a registration form described earlier on page 11 (Add the form to your page).

### <span id="page-15-0"></span>**Chapter 7 Contact forms**

Contact forms allow users to send you emails with optional attachments. You integrate the contact form with Sitelok so that you can show or hide fields depending on whether the user is logged in as a member or just a visitor. You can also pre-fill fields with data from a users Sitelok data.

To create an update form follow these steps

### <span id="page-15-1"></span>**Creating the form**

In the Sitelok control panel go to Forms - Contact forms. Here you can either use an existing form or create a new one. The form designer allows you to design and style the form as well as setting the email templates to use and other settings. When the form is how you want it click Save.

Although its usually straightforward the main Sitelok manual explains how to use the designer in more detail.

#### <span id="page-15-2"></span>**Add the form to your page**

Adding a contact form to your page is done in the same way as adding a registration form described earlier on page 11 (Add the form to your page).

# <span id="page-16-0"></span>**Chapter 8 Download links**

Sitelok can secure download links so that they only work for logged in users and can't be shared.

### <span id="page-16-1"></span>**Storing your files**

If you want to secure downloads using Sitelok you should store the files in the file folder created during installation. This will have a name like slfiles xxxx and won't be found by search engines, robots or hackers. You can find the folder name by going to Tools - Configuration - Download paths. You can also setup alternative file locations and use Amazon S3 if you wish.

### <span id="page-16-2"></span>**Creating a download link**

You can add a download link in your page by using the following snippet as the hyperlink.

<?php;siteloklink('testfile.zip',1);?>

Mobirise won't allow you to enter a hyperlink in that format directly so you need to setup your download button or link first and then enter the snippet in the code editor. For example setup a button block like this and style the button as needed.

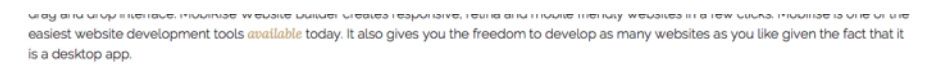

**DOWNLOAD NOW** 

Once the block has been setup select Edit Code for the block.

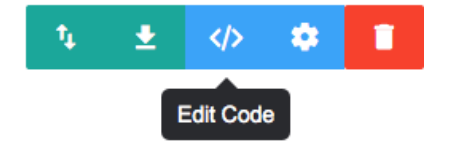

The first time you do this you will see

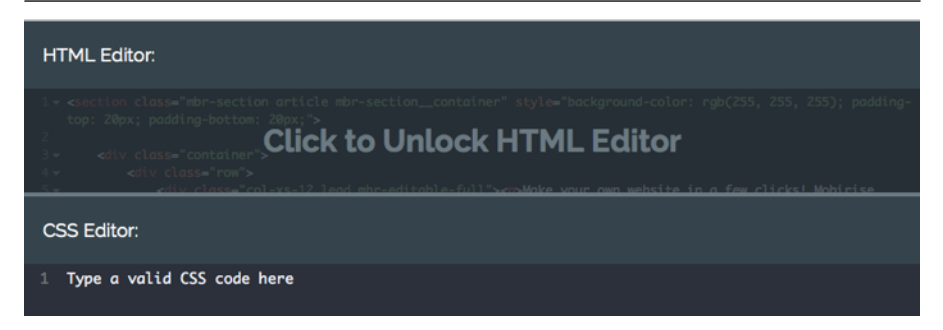

Click to unlock the editor. Once you have enabled the editor for that block all editing will be done using the editor (only for that block) so its easiest to ensure that the block is setup as you want it first.

In the code editor paste in the snippet as the href for the link.

#### <?php;siteloklink('testfile.zip',1);?>

changing the filename as required (no path needed). It will look something like this.

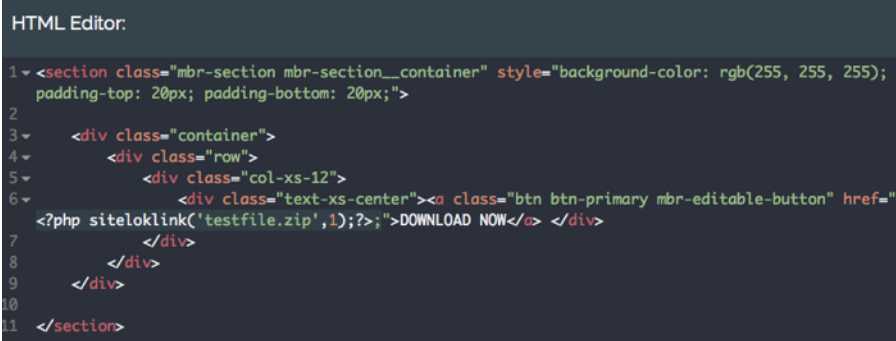

# <span id="page-18-0"></span>**Chapter 9 Support**

Hopefully if you have followed this manual carefully everything will be working fine. However sometimes things don't go quite so smoothly so if you have any questions or problems then please check the FAQ on the support page or email us.

Support and updates for Sitelok are free of charge for one year after purchase. Shortly after purchase you should receive a username and password that provide you with access to the latest downloads, FAQ and other resources.

Support area: <http://www.vibralogix.com/support/>

Email: [support@vibralogix.com](mailto:support@vibralogix.com)